# 西安交通大学

## 名誉/客座教授审批

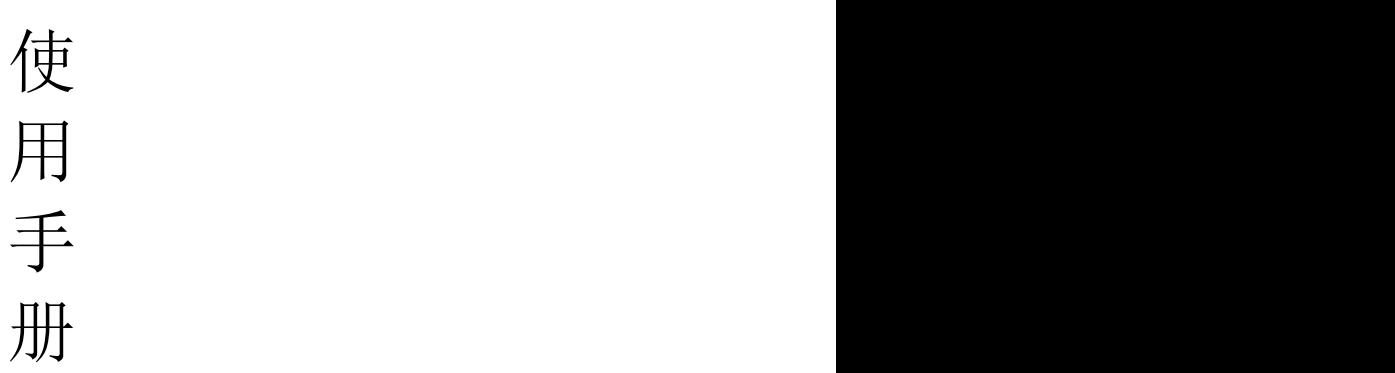

### 东方博冠(北京)科技有限公司 2019 年 7 月 12 日

#### 一、名誉/客座教授管理

#### 1.1、登录使用说明

所有老师通过访问西安交通大学门户网站,点击右侧"师生服务大厅链 接",如下图:

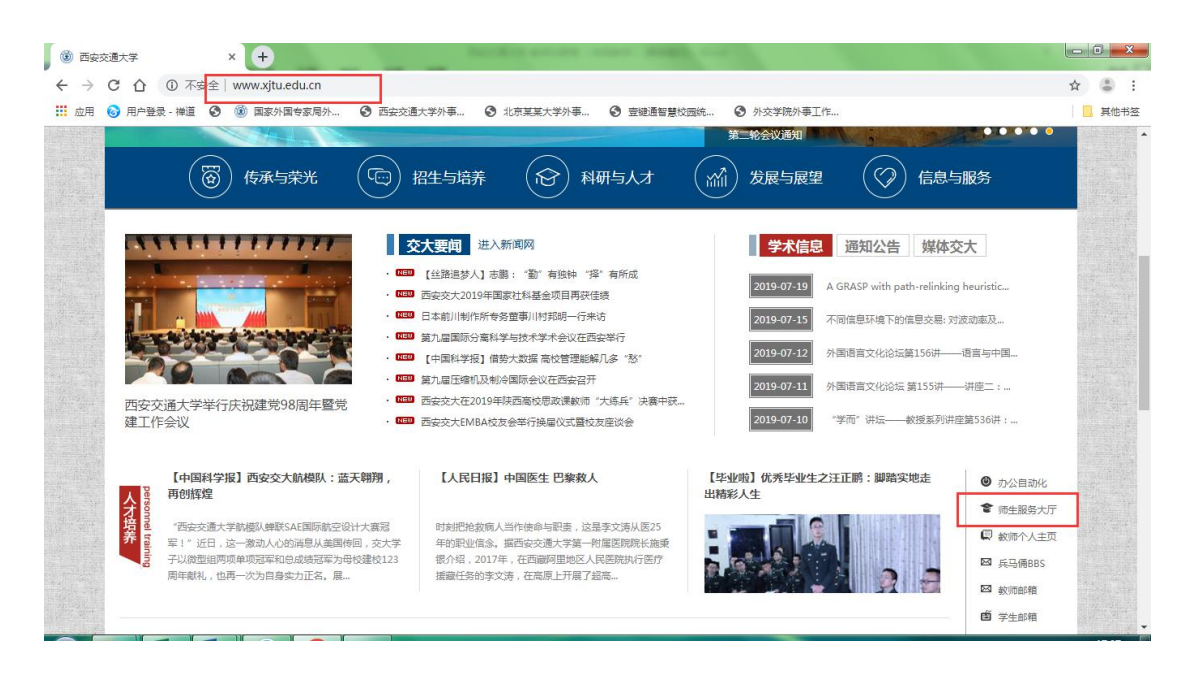

打开师生综合服务大厅后点击右上角"登录",自动跳转到统一身份认证 登录界面, 使用本人的 NetID 及密码登录师生综合服务大厅, 在"个人中心" 点击"外事服务"就可进入外事工作服务系统。

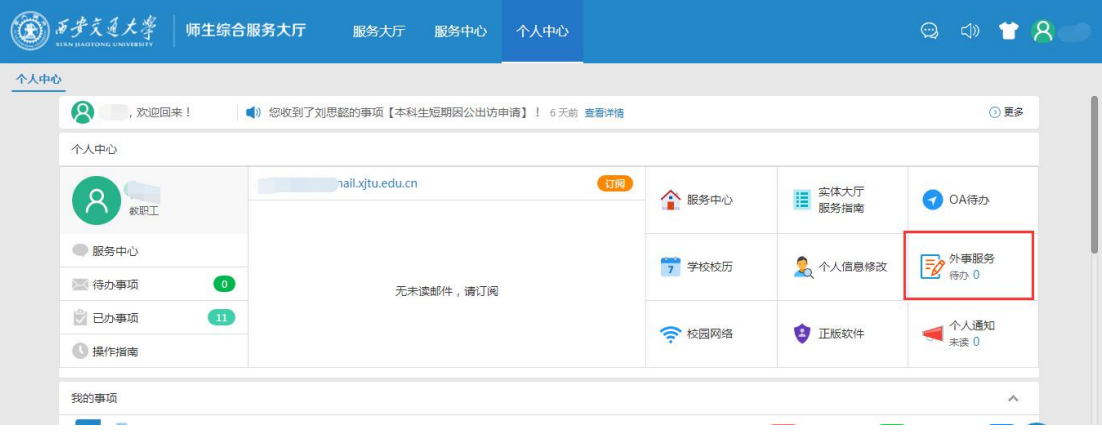

#### 1.2、名誉/客座教授申请

以教师账号登录以后在系统首页"名誉/客座教授审批"子系统,如下图:

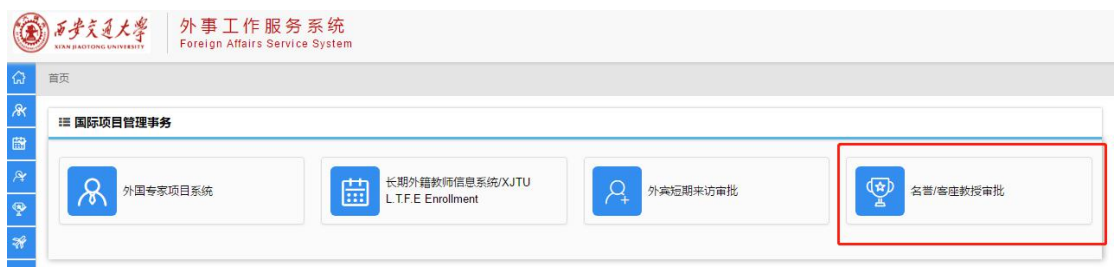

点击"名誉/客座教授审批" 申请教师在这里可以查看可以看到个人所有 申请的项目和项目的详细信息,如下图:

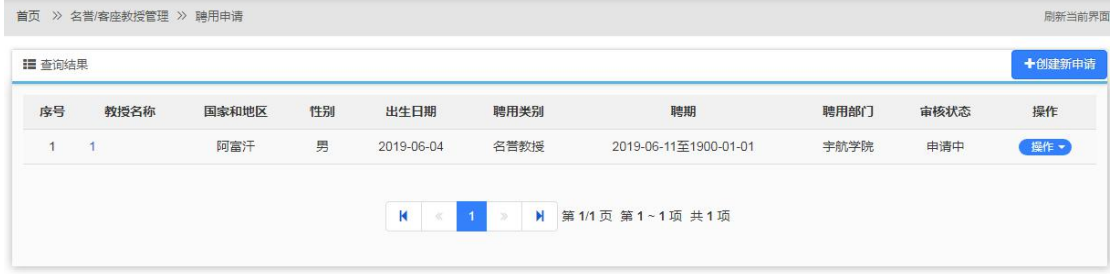

选择右上角"创建新申请"按钮将打开创建新申请页面,如下图:

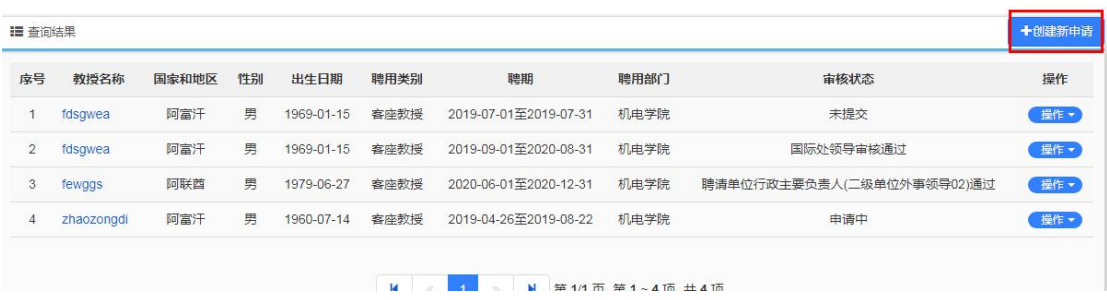

选择"项目申请"将打开项目申请页面,如下图

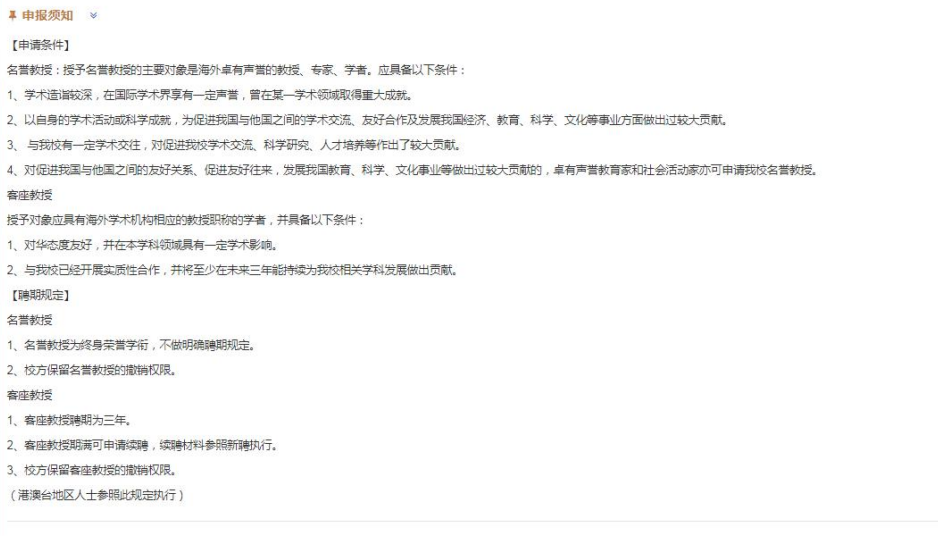

首先需要阅读"申报须知"然后点击"开始填报"按钮进行填报。

→

点击"开始填报"后会弹出个阅读确认界面,直接点击"是"即可。

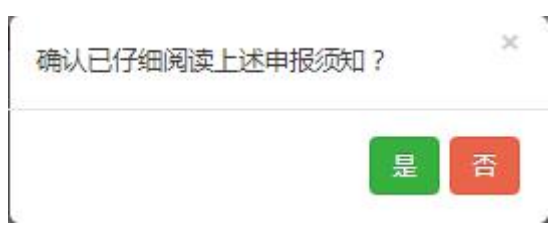

### 选择"是"以后将进入到个人信息填写页面,如下图:

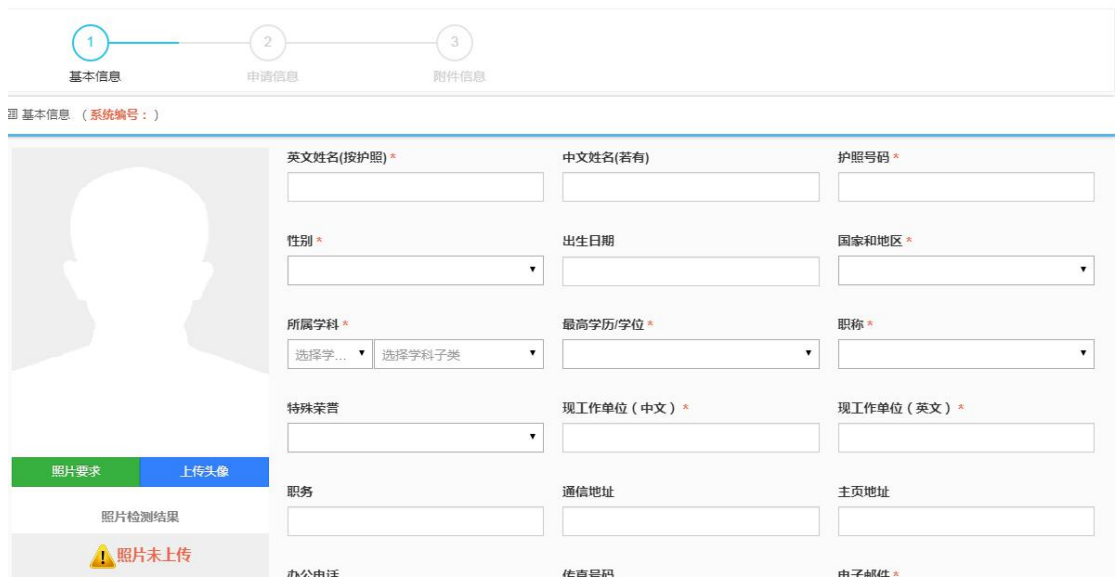

在页面左侧是上传照片的地方。

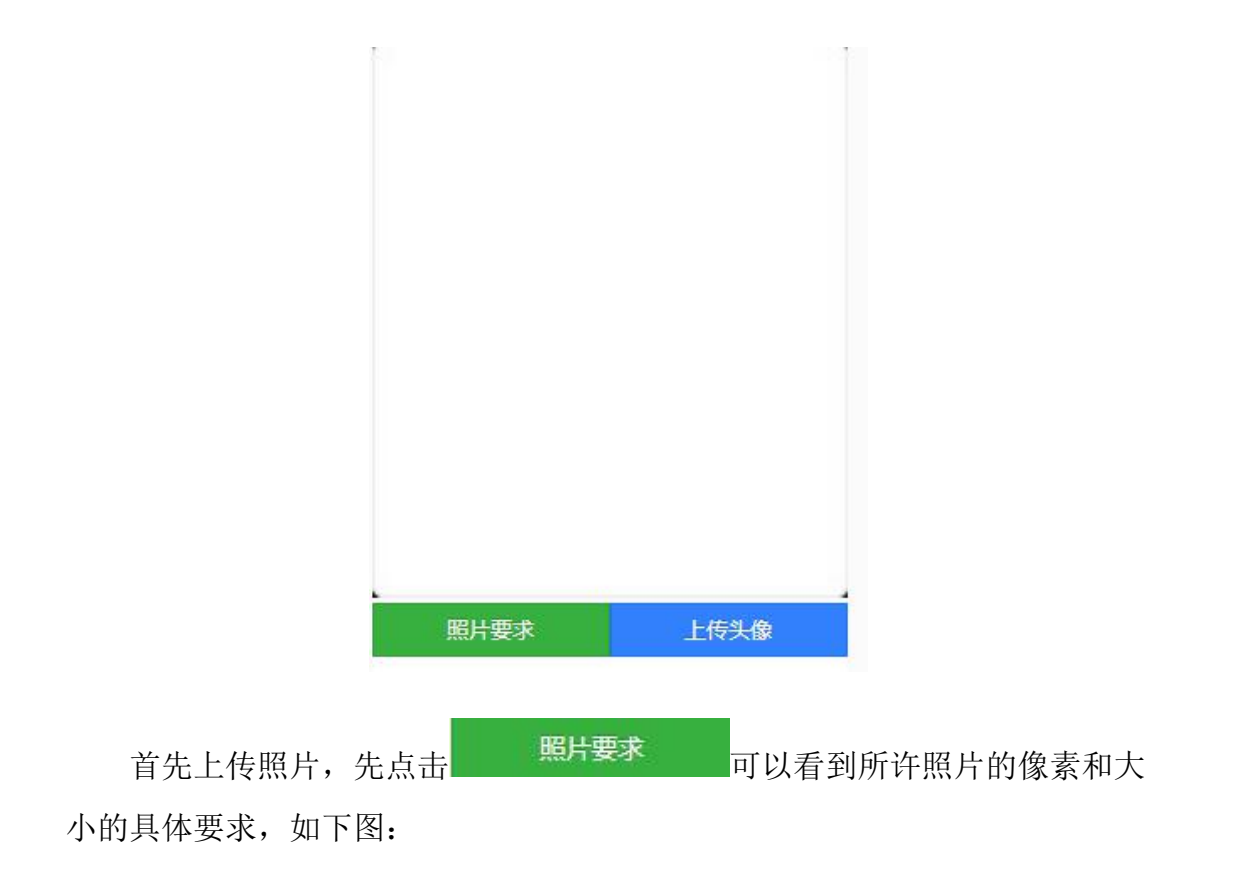

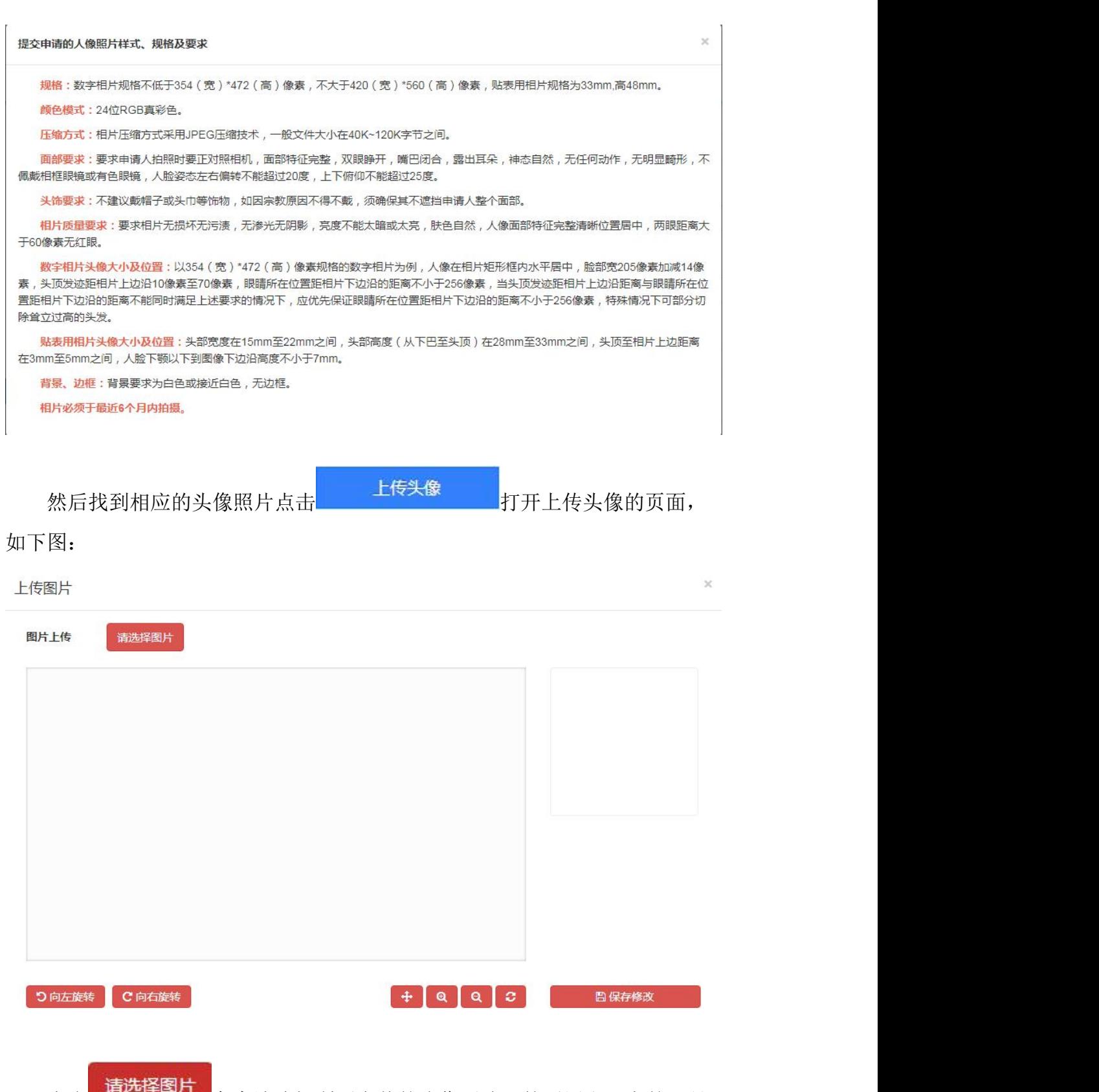

点击 精选择图片 在本地选好所要上传的头像照片,然后用右下方的工具 调整照片大小,照片在蓝色框中即可。

在填写完个人信息后,可以点击右下方的 的第二 能保存当前页面,显 示保存成功提示框,如下图:

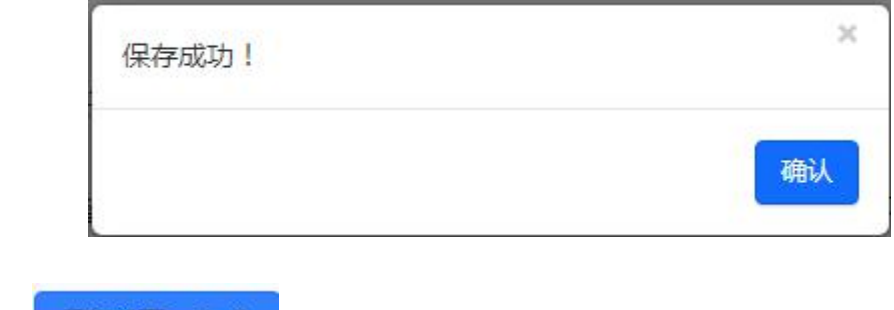

点击 保存并下一步 → 讲入到申请信息的填写,如下图:

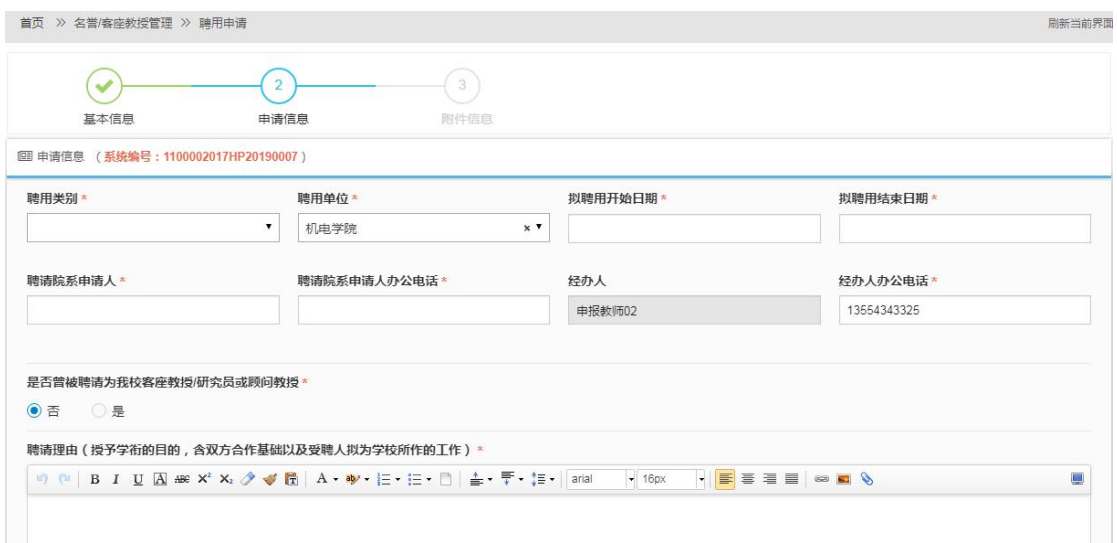

在填申请信息后, 在下方选择是否曾被聘请过, 如选择"是"会提示需提 交的相关附件,如下图:

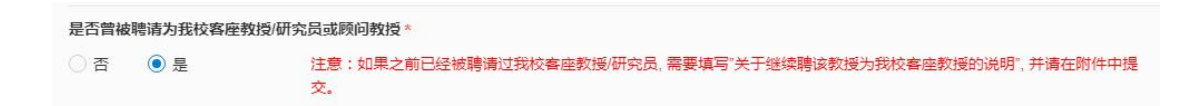

申请信息都填写好后,点击右下方的"保存并下一步",进入到附件信息 的上传页面,如下图:

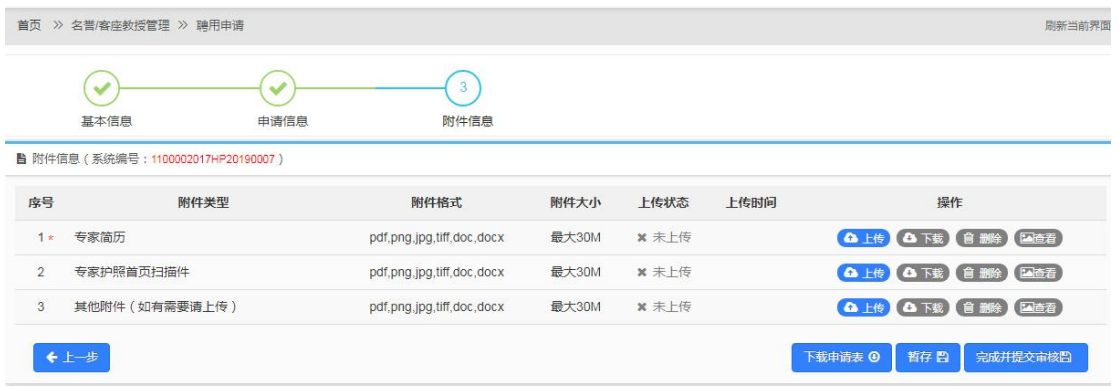

按照提示上传附件的内容其中红色带"\*"的附件未必需要上传的附件,点

击右侧的<sup>6上传</sup>按钮打开上传的窗口进行上传,如下图:

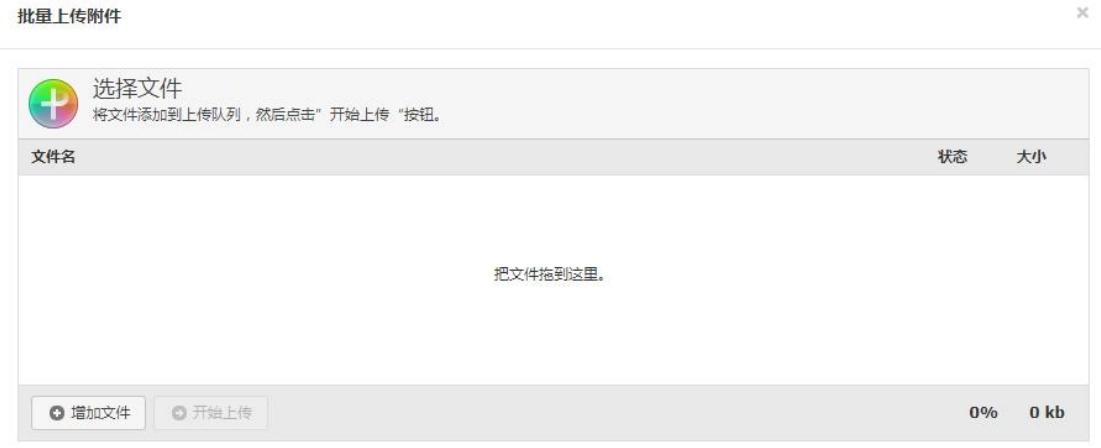

点击 c <sup>输成件</sup>选择要上传的文件,如下图:

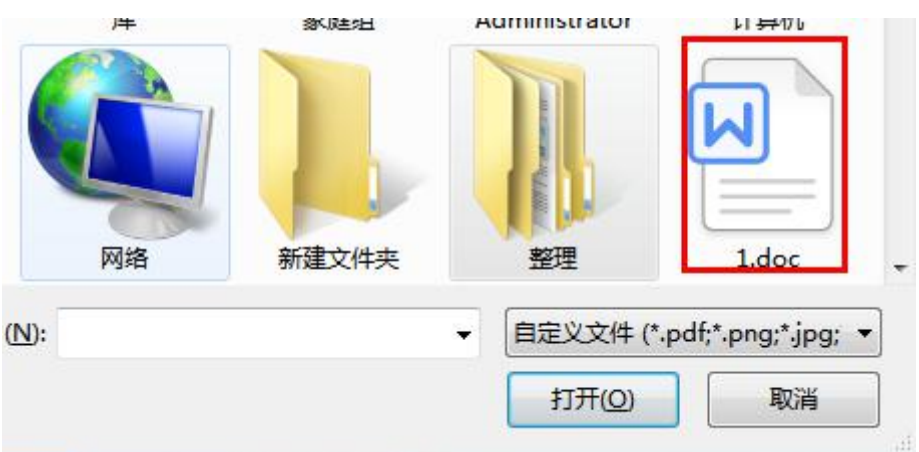

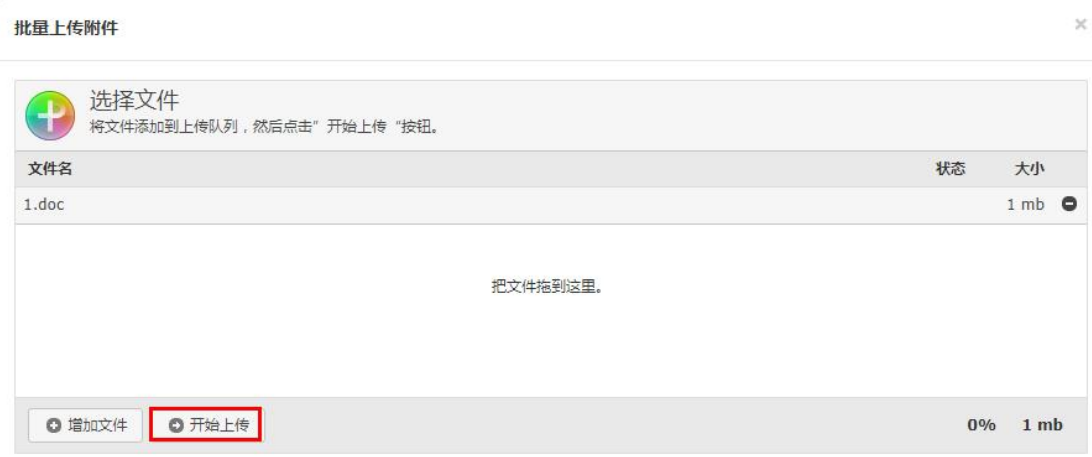

上传进度显示 100%后即表示上传成功,关闭窗口即可,如下图:

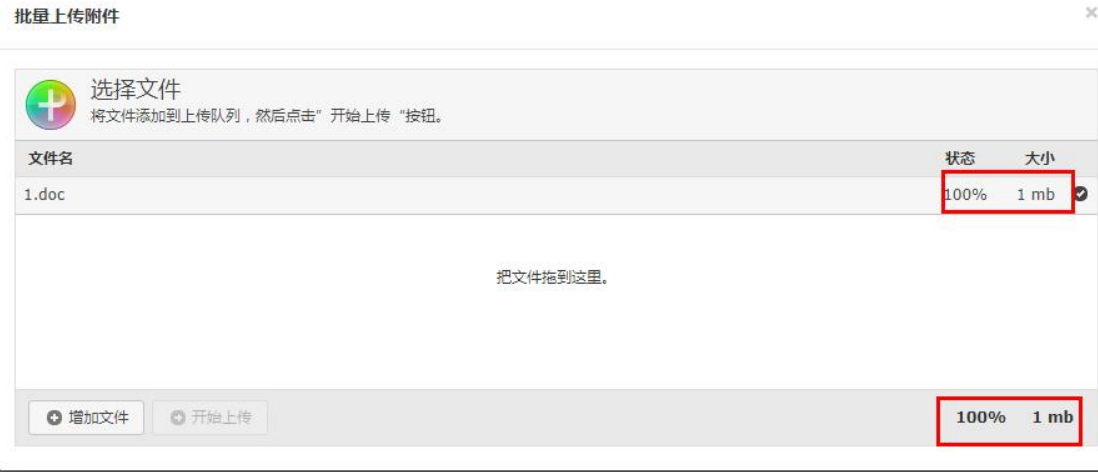

#### 在"附件信息"区域可以看到上传状态显示为"已上传",如下图:

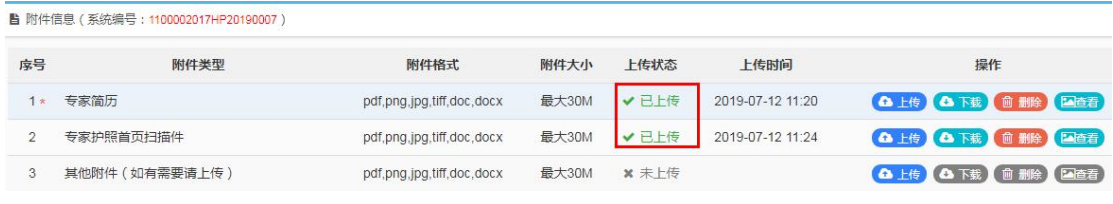

点击"下载"可以下载附件,点击"删除"将删除掉所传附件,点击"查 看"可以下载查看附件的内容。

点击<mark>。下载申请表 9 ,</mark> 将下载名誉/客座教授申请表。

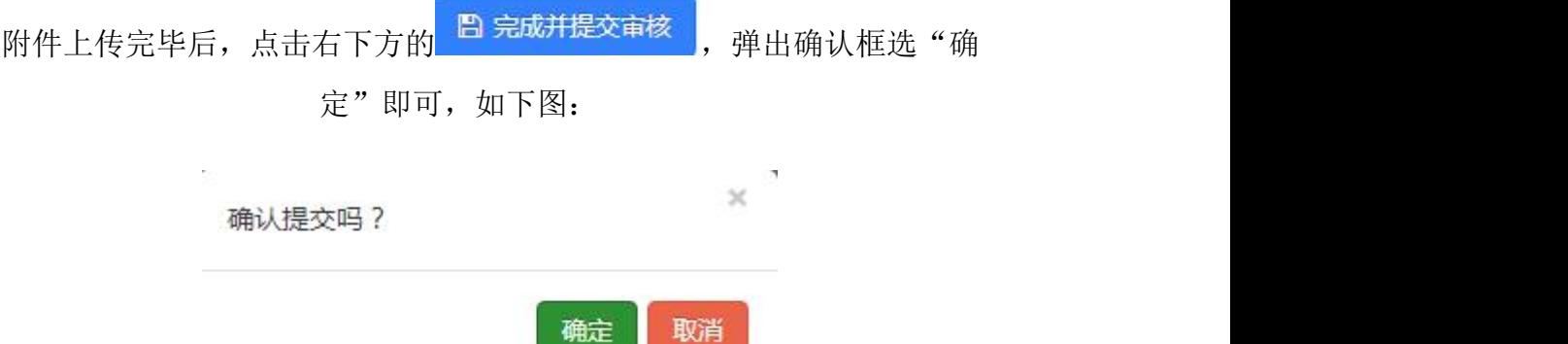

矑

确认

点击"确定"后提交成功弹出提示框,提示下一步审核单位并显示审核 人。点击"确认"进行最终的提交,如下图:

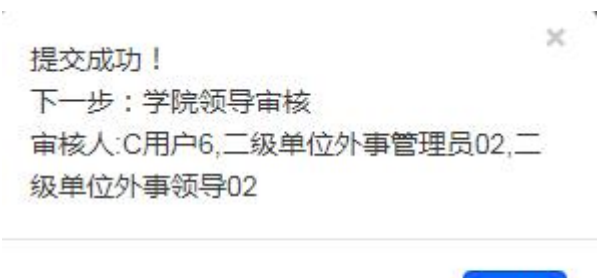

#### 1.3、名誉/客座教授查询

J.

 $\mathcal{E}^{\mathcal{E}}_{\mathcal{E}}$ 

申请教师在申请完项目并进行提交审核以后,在"名誉/客座教授聘用申 请"处可以看到之前自己所提交的项目信息和审批状态,如下图:

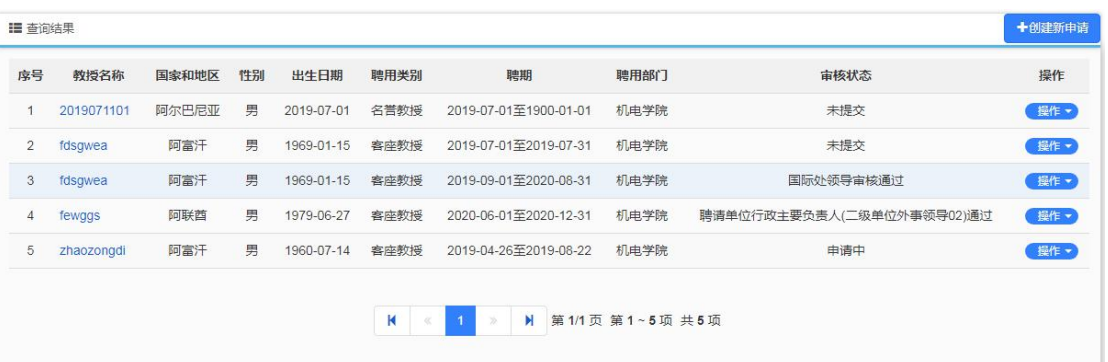

选择"申请查看"可以看到申请的进度信息、基本信息、申请信息、报表信 息、附件信息等信息。

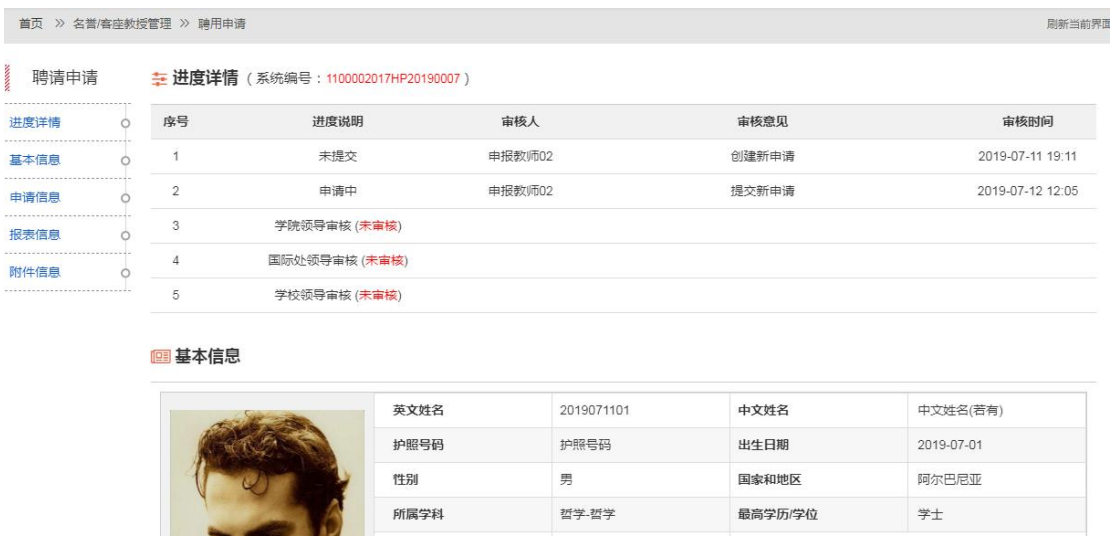

如果项目状态是"未提交"状态,可以选择"聘请修改"对未提交的项目 信息进行修改,如果选择"聘请删除"则将删除掉改项目的申请。

提交后就可以通过"申请表下载"下载名誉/客座教授申请表。如下图:

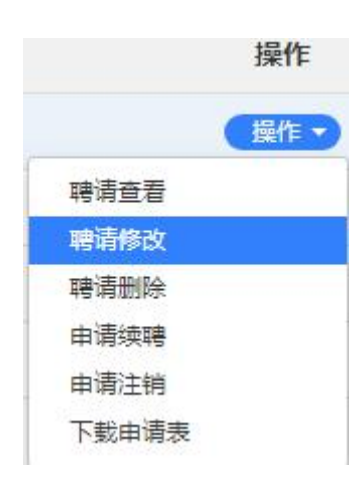

选择"申请续聘"点击"确定"即可,如下图:

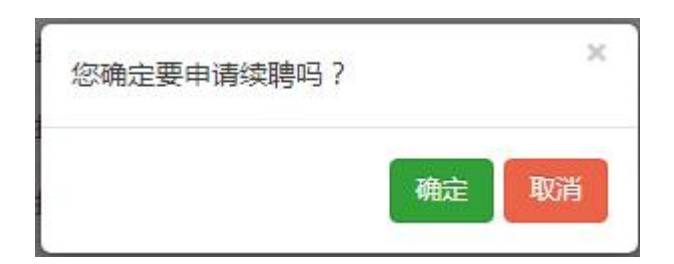

弹出及时修正的提示框,点击"确认"即可,确认后可以重新填写项目信 息,重新提交即可。如下图:

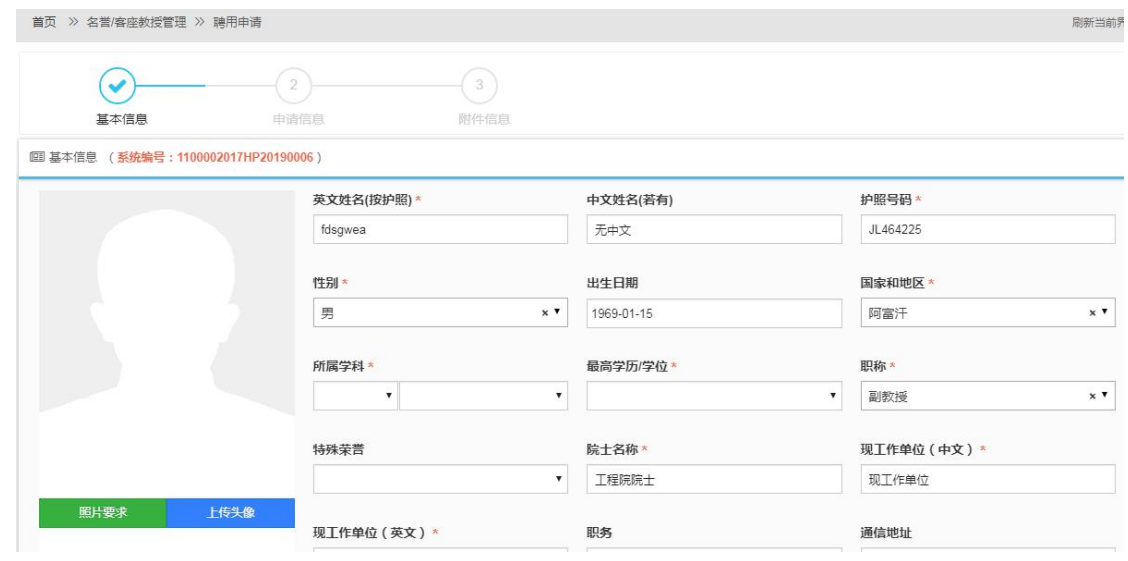